# **MANUAL DO USUÁRIO CONCEITOS E FUNCIONALIDADES**

**GUIA RÁPIDO CF-E ECF PADRÃO**

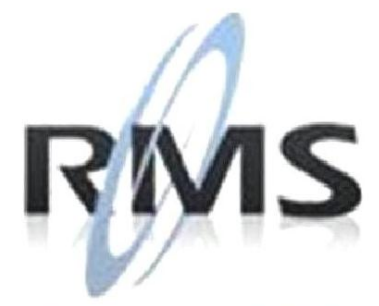

Uma empresa TOTVS

### **RMS Software S.A. - Uma Empresa TOTVS Todos os direitos reservados.**

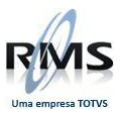

A RMS Software é a maior fornecedora nacional de software de gestão corporativa para o mercado de comércio e varejo.

Este documento contém informações conceituais, técnicas e telas do produto que são confidenciais, podendo ser utilizadas somente pelos clientes RMS no projeto de utilização do RMS/Retail.

A reprodução deste material, por qualquer meio, em todo ou em parte, sem a autorização prévia e por escrito da **RMS Software S.A.**, ou envio do mesmo a outras empresas terceirizadas não pertencentes ao grupo da RMS, sujeita o infrator aos termos da Lei número 6895 de 17/10/80 e as penalidades previstas nos artigos 184 e 185 do Código Penal.

Para solicitar a autorização de reprodução parcial ou total desde documento, ou ainda necessitar enviá-lo à outra empresa, é necessário enviar uma solicitação assinada e com firma reconhecida para o departamento de controle de manuais da RMS, que fica situado à Calçada Vega, N° 23 – Santana do Parnaíba, São Paulo, ou se necessário o cliente poderá entrar em contato pelo Telefone (0xx11) 2898-6800.

A **RMS Software S.A.** reserva-se o direito de alterar o conteúdo deste manual, no todo ou em parte, sem prévio aviso.

O nome RMS e os logotipos RMS, RMS/Retail são marcas registradas da RMS Software e suas empresas afiliadas no Brasil. Todos os demais nomes mencionados podem ser marcas registradas e comercializadas pelos seus proprietários.

RMS Software S.A. - Uma empresa TOTVS. 11 2898-6800 – www.rms.com.br

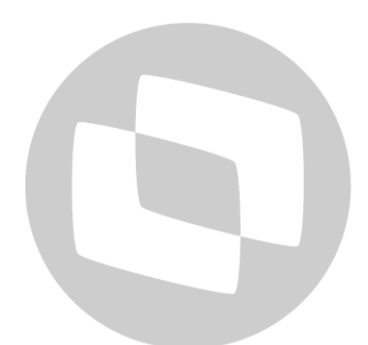

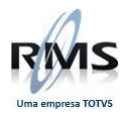

# **ÍNDICE**

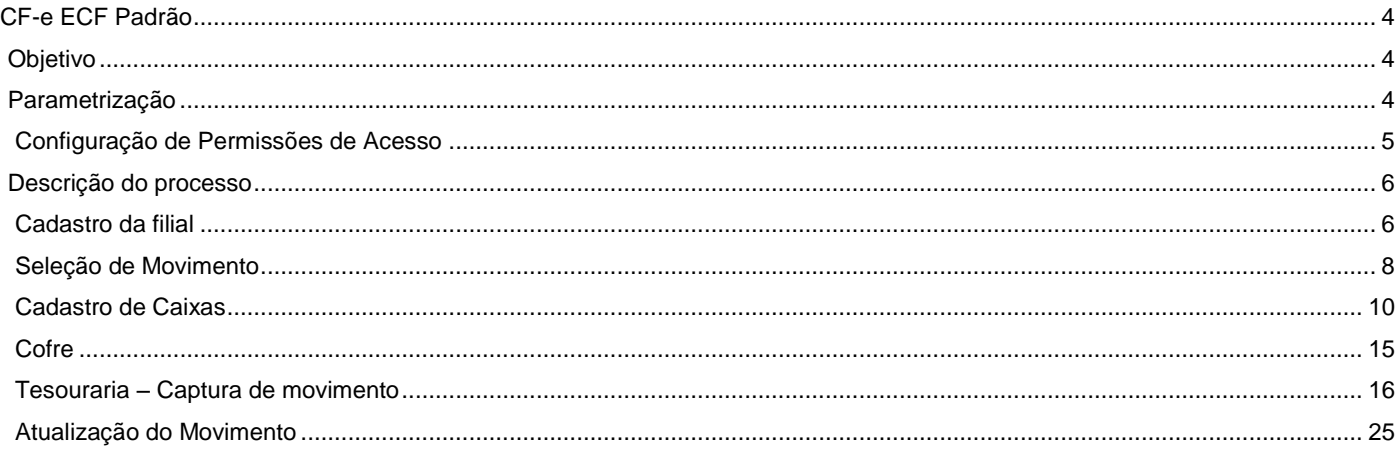

# D TOTVS

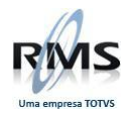

### <span id="page-3-0"></span>**CF-e ECF Padrão**

### <span id="page-3-1"></span>**Objetivo**

A partir desta parametrização o processo de Tesouraria efetua os tratamentos diferenciados para os caixas CF-e/ECF, tem como objetivo gerar as informações de totalização destes caixas e armazenar as CF-e/ECF, para o tratamento fiscal da filial (Livros Fiscais, SPED, etc.).

### <span id="page-3-2"></span>**Parametrização**

No Painel de controle da Tesouraria, cadastrar a agenda referente à CF-e/ECF.

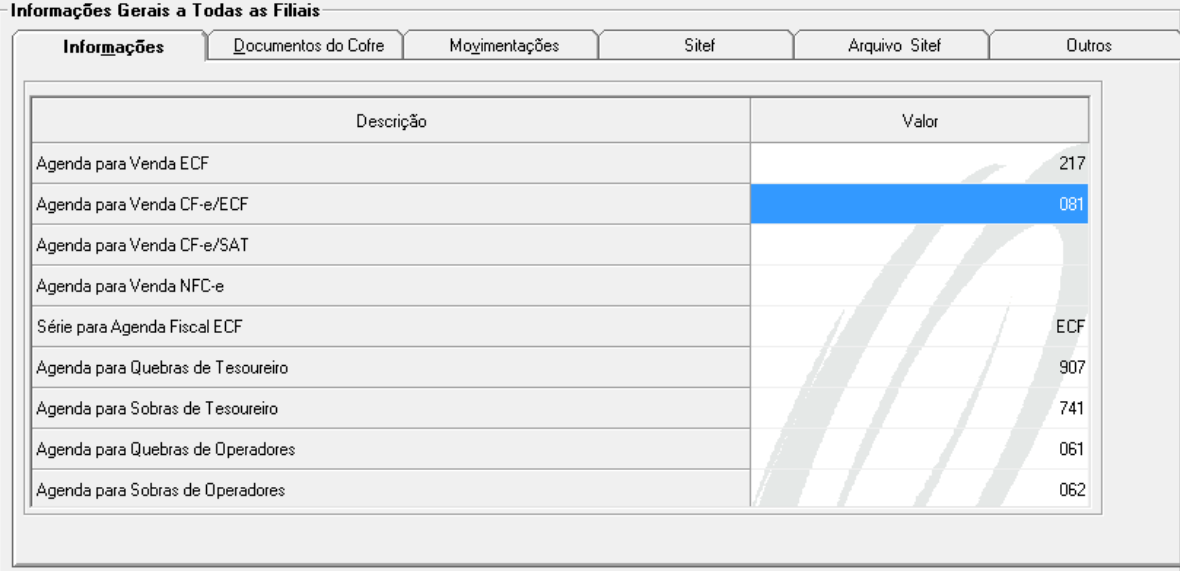

A tabela contábil da agenda da CF-e/ECF deve ter as seguintes configurações:

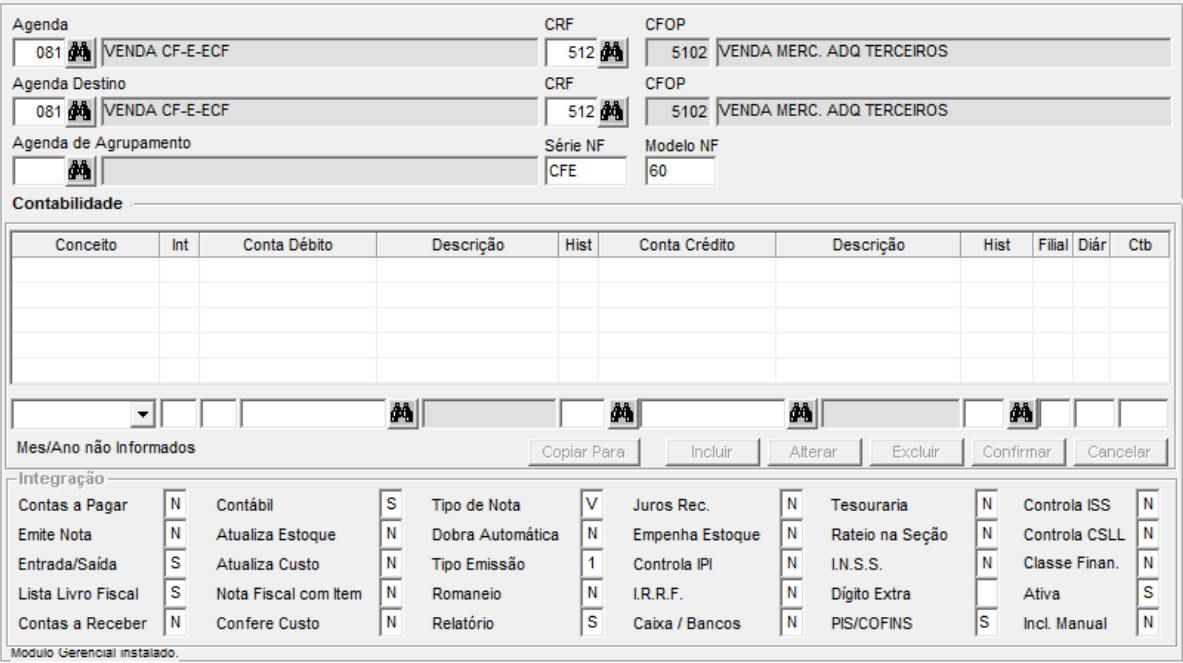

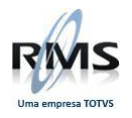

A configuração no painel de controle cria a parametrização a seguir:

Tabela AA2CTABE Código 45<br>Acesso AC **AGDCFE** Conteúdo999 (Código da agenda do CF-e/ECF)

### <span id="page-4-0"></span>**Configuração de Permissões de Acesso**

Para habilitar a parametrização de um caixa NFC-e é necessário cadastrar a permissão de acesso a seguir:

Programa VITUTRAN<br>Usuário CFEECF CFEECF<br>VGTUCAIX Programa PermissõesTodas marcadas

A tela da permissão de acesso deve ser:

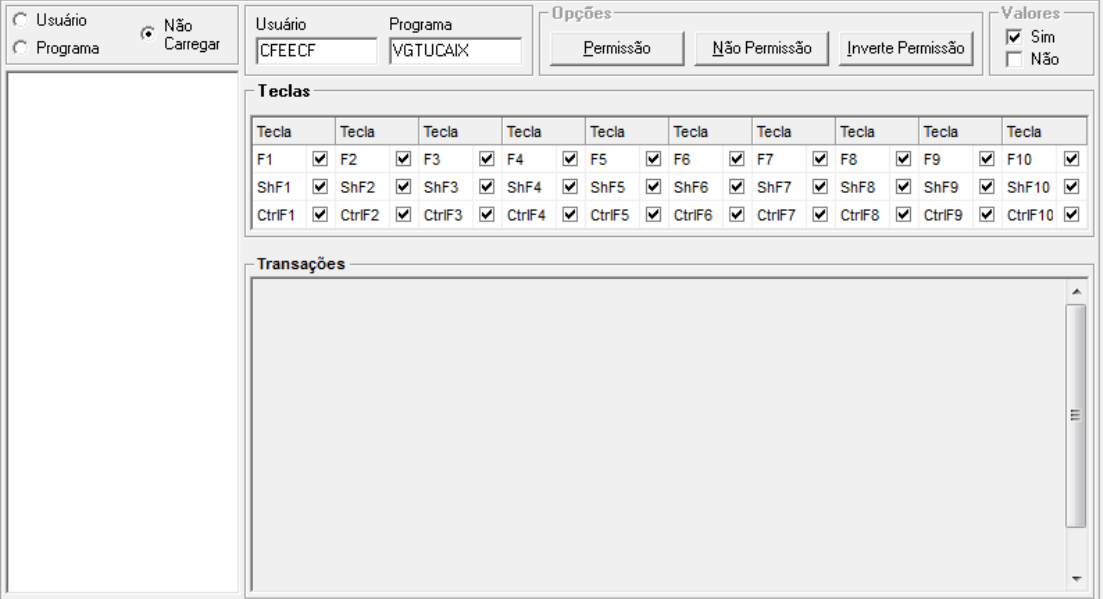

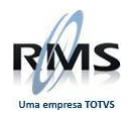

Após a configuração da permissão de acesso, é possível selecionar um caixa como NFC-e.

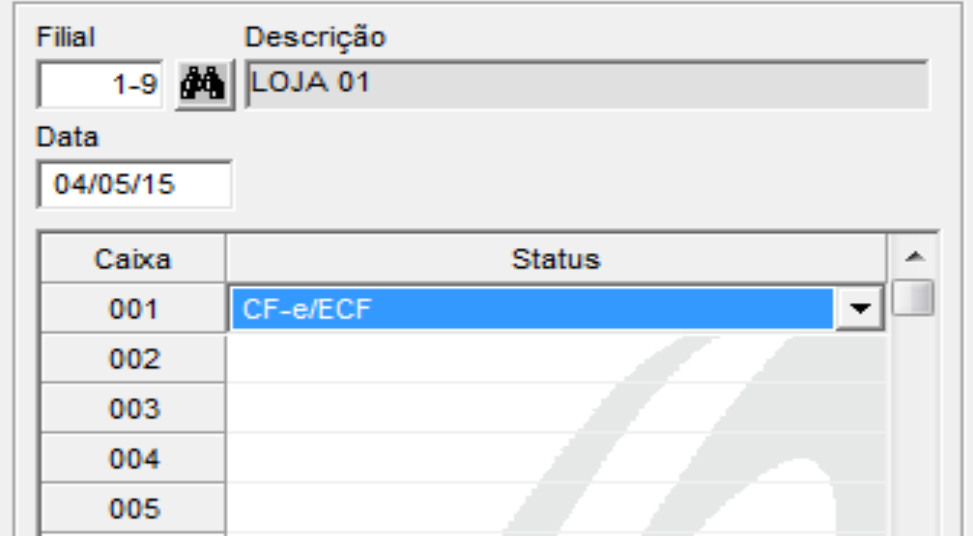

- 1. Cadastrar a agenda para CF-e/ECF na tabela 14.
- 2. Cadastrar a tabela contábil da agenda da CF-e/ECF com os CRFs 512 e 574. O modelo deve ser 60.
- 3. Cadastrar a permissão de acesso CFEECF x VGTUCAIX.
- 4. Abrir o movimento da tesouraria.
- 5. Parametrizar o caixa como CF-e/ECF.
- 6. Executar o processo de tesouraria.

### <span id="page-5-0"></span>**Descrição do processo**

Efetuar o processo completo da tesouraria utilizando CF-e/ECF para o PDV Padrão.

### <span id="page-5-1"></span>**Cadastro da filial**

No exemplo abaixo, verifica-se o cadastro da filial.

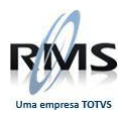

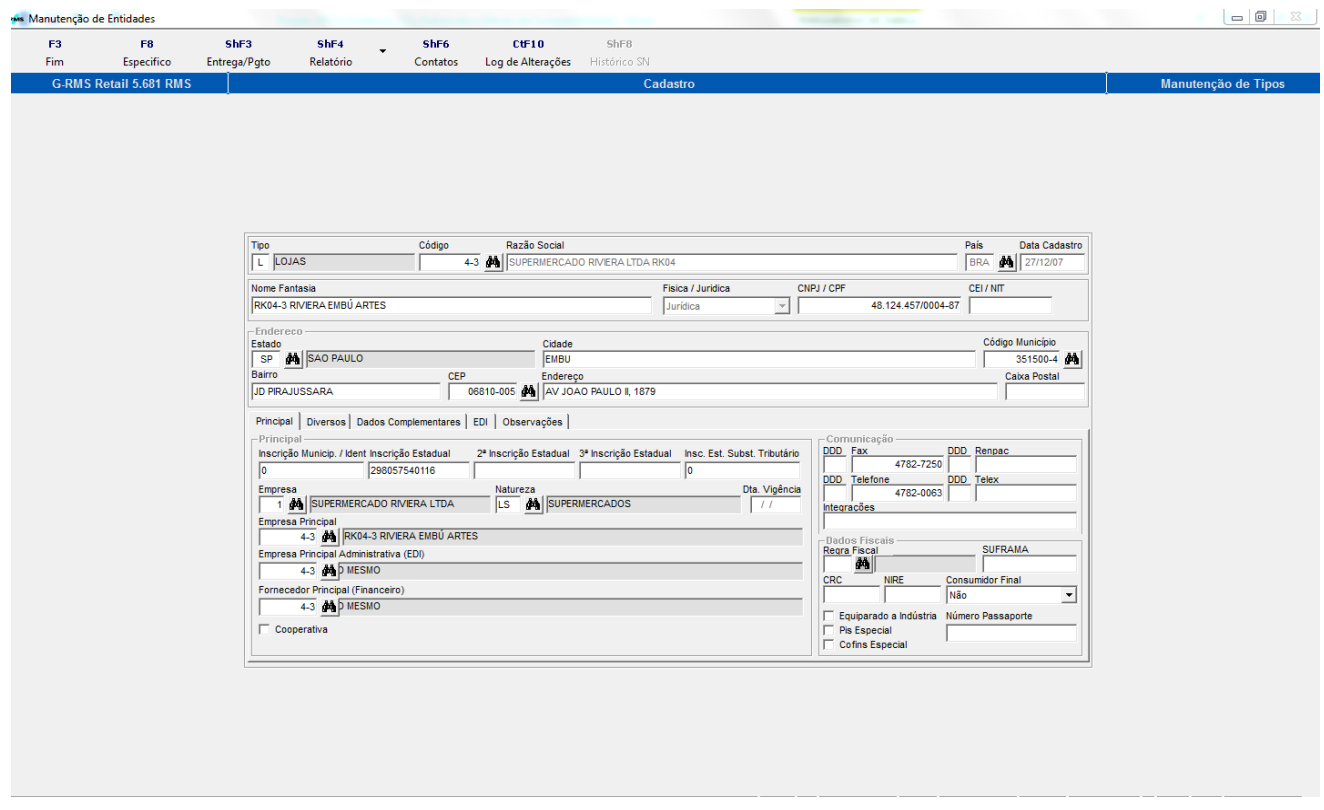

Em seguida, verifica-se o cadastro específico da filial – PDV 01 – Padrão.

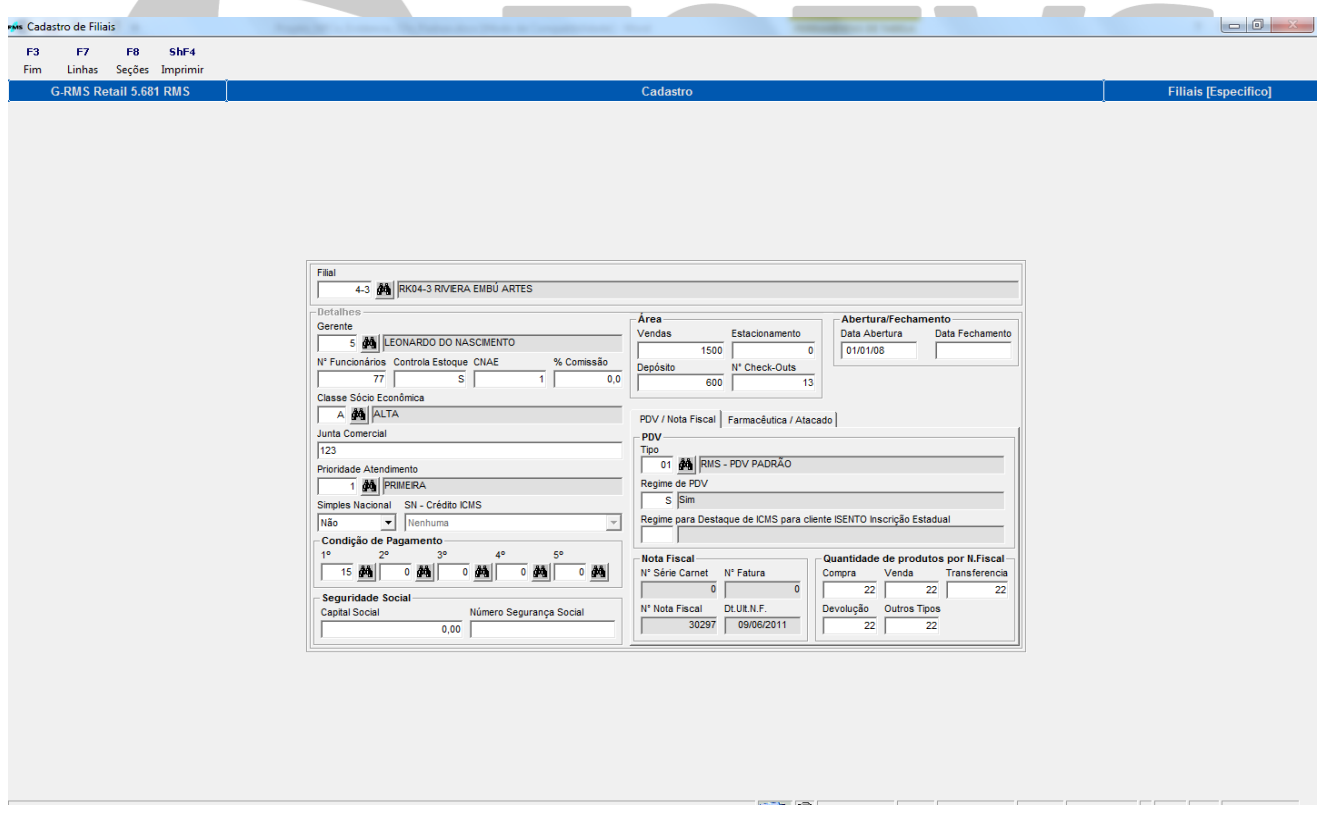

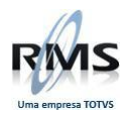

No Painel de Controle da Tesouraria a Agenda para Venda NFC-e deve ser 081.

<span id="page-7-0"></span>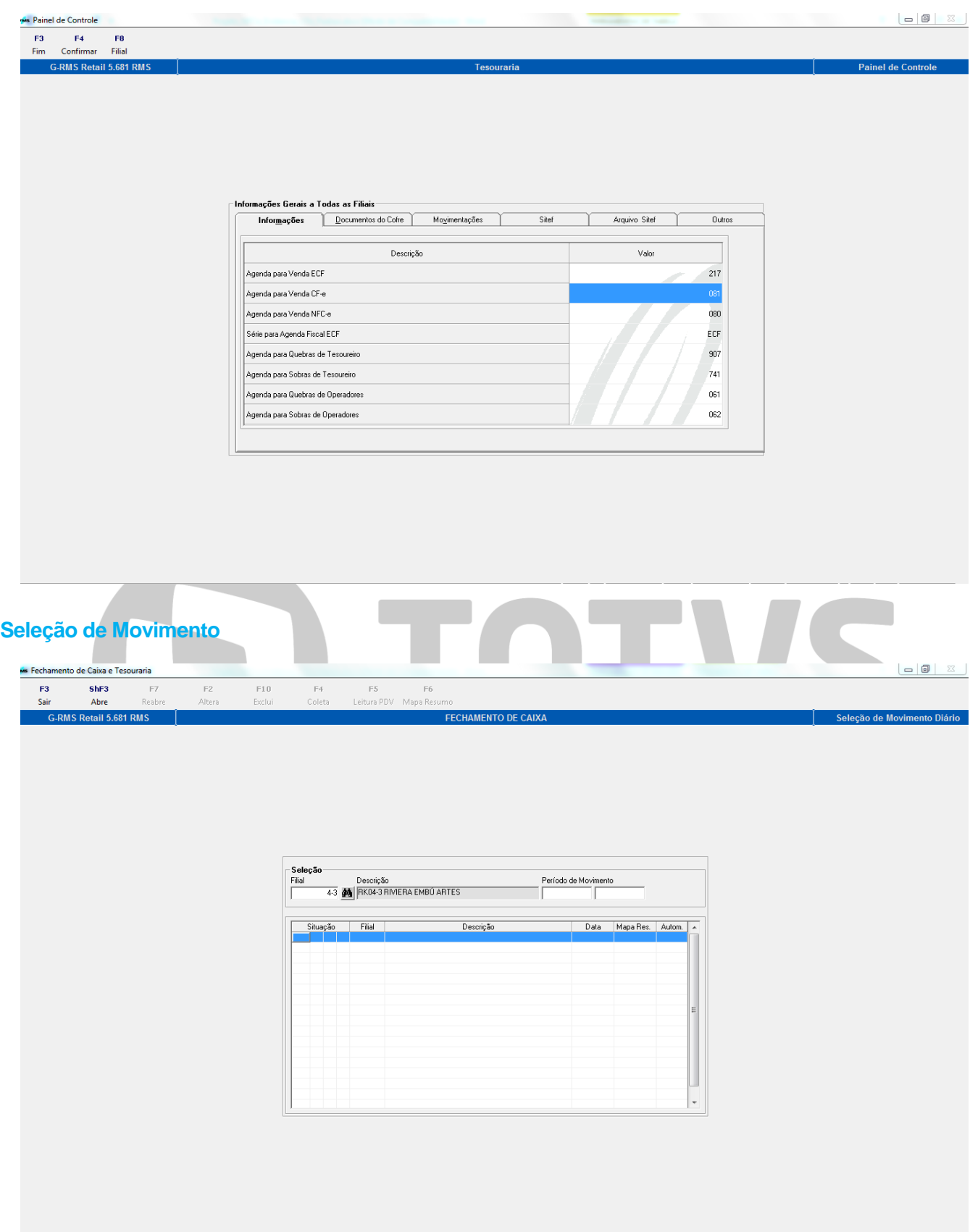

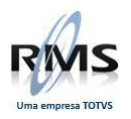

No Fechamento de Caixa (Seleção de Movimento), ao clicar em ShF3 – Abre, surgirá a tela de Abertura de movimento.

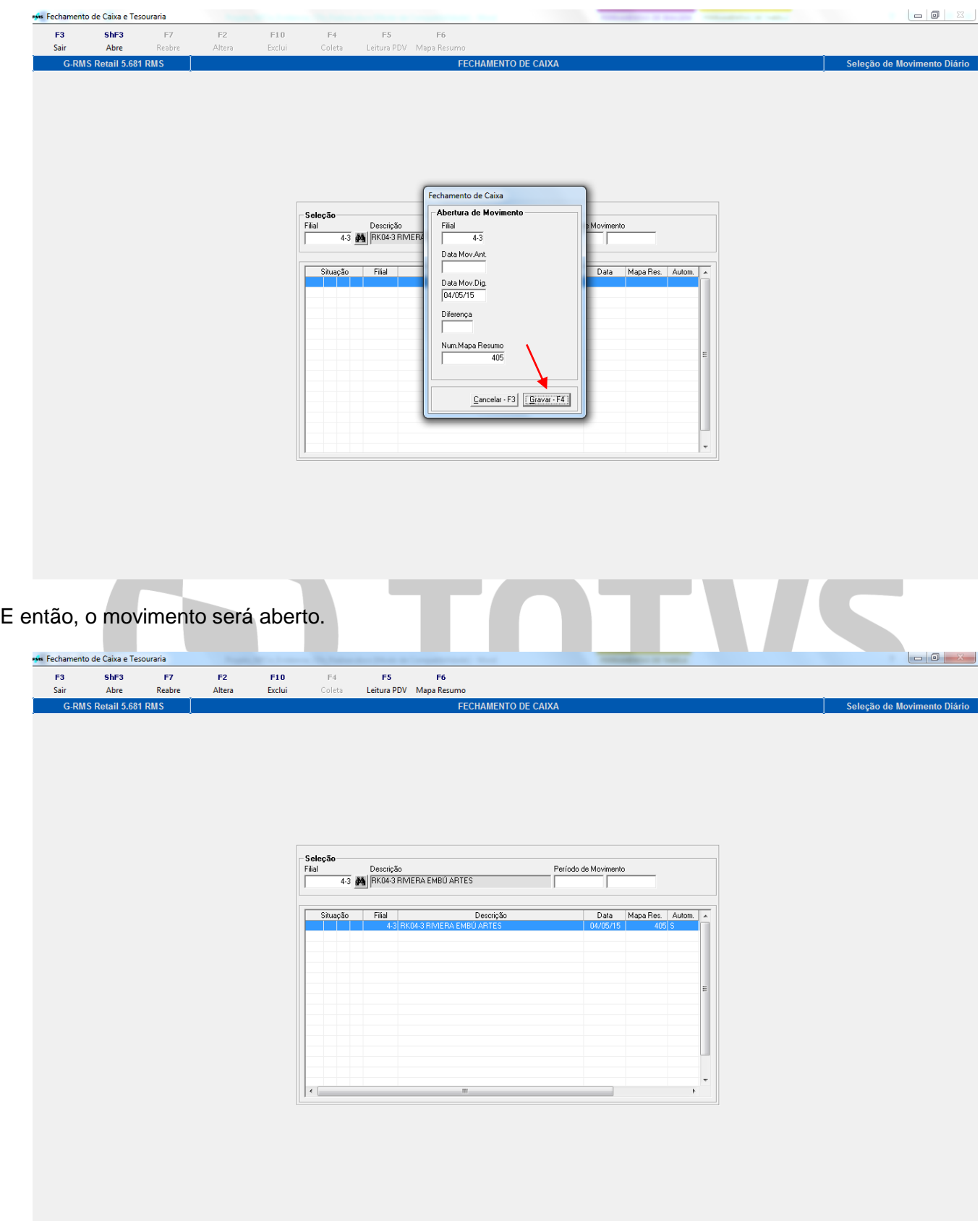

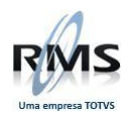

### <span id="page-9-0"></span>**Cadastro de Caixas**

Verifique o exemplo abaixo:

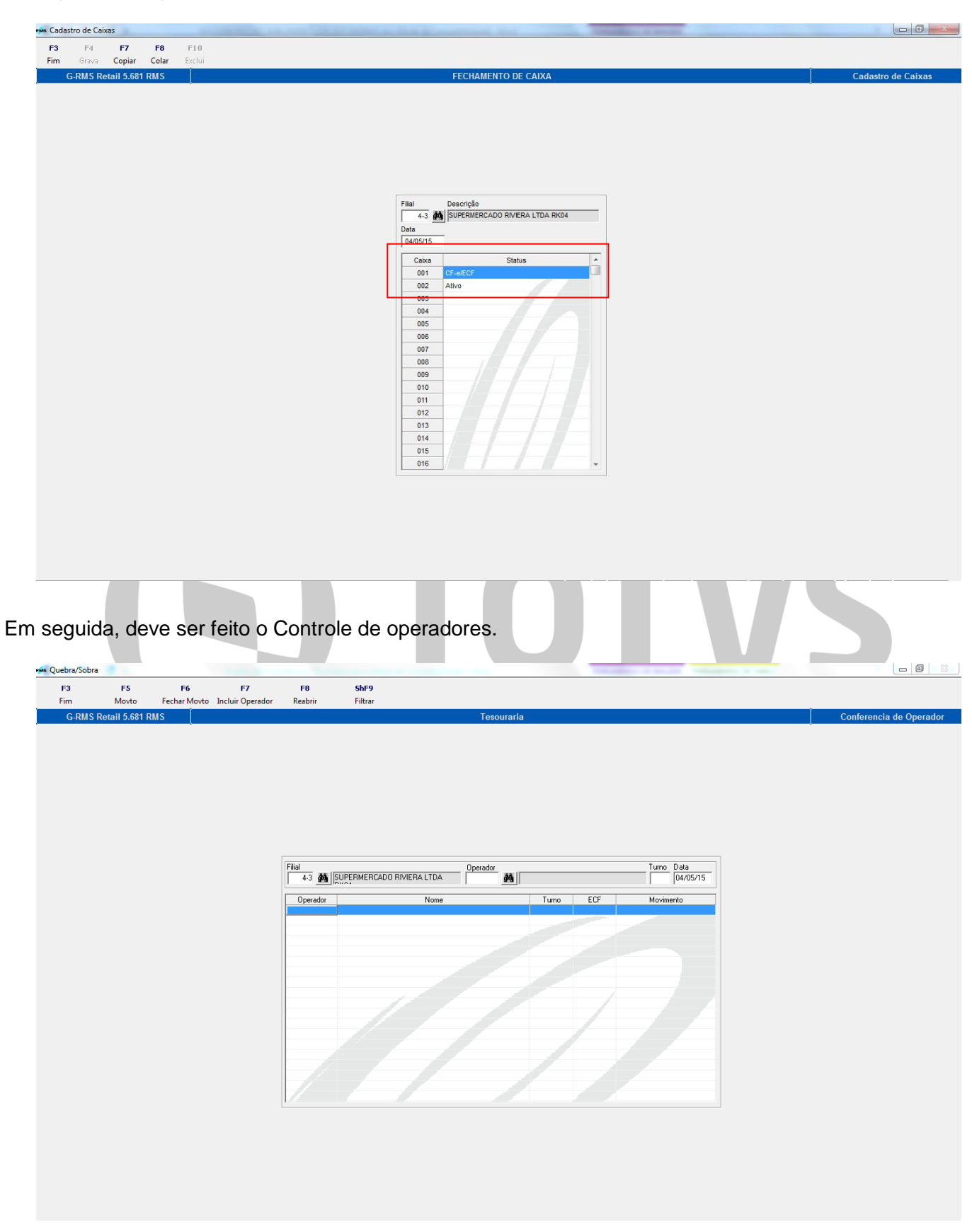

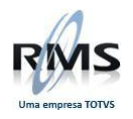

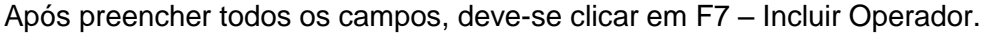

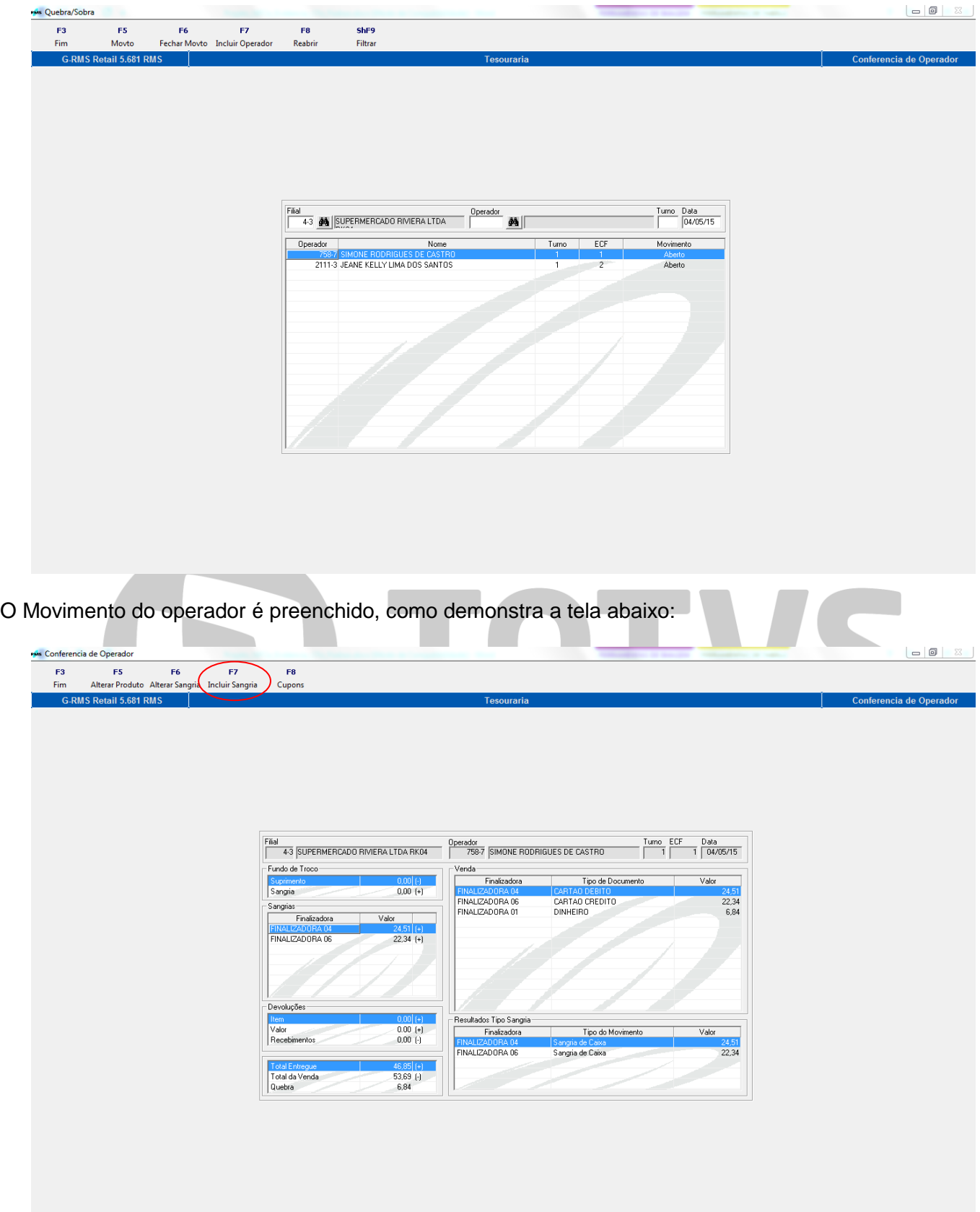

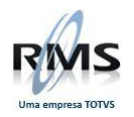

Ao clicar em F7 – Inclusão Sangria, teremos a tela abaixo:

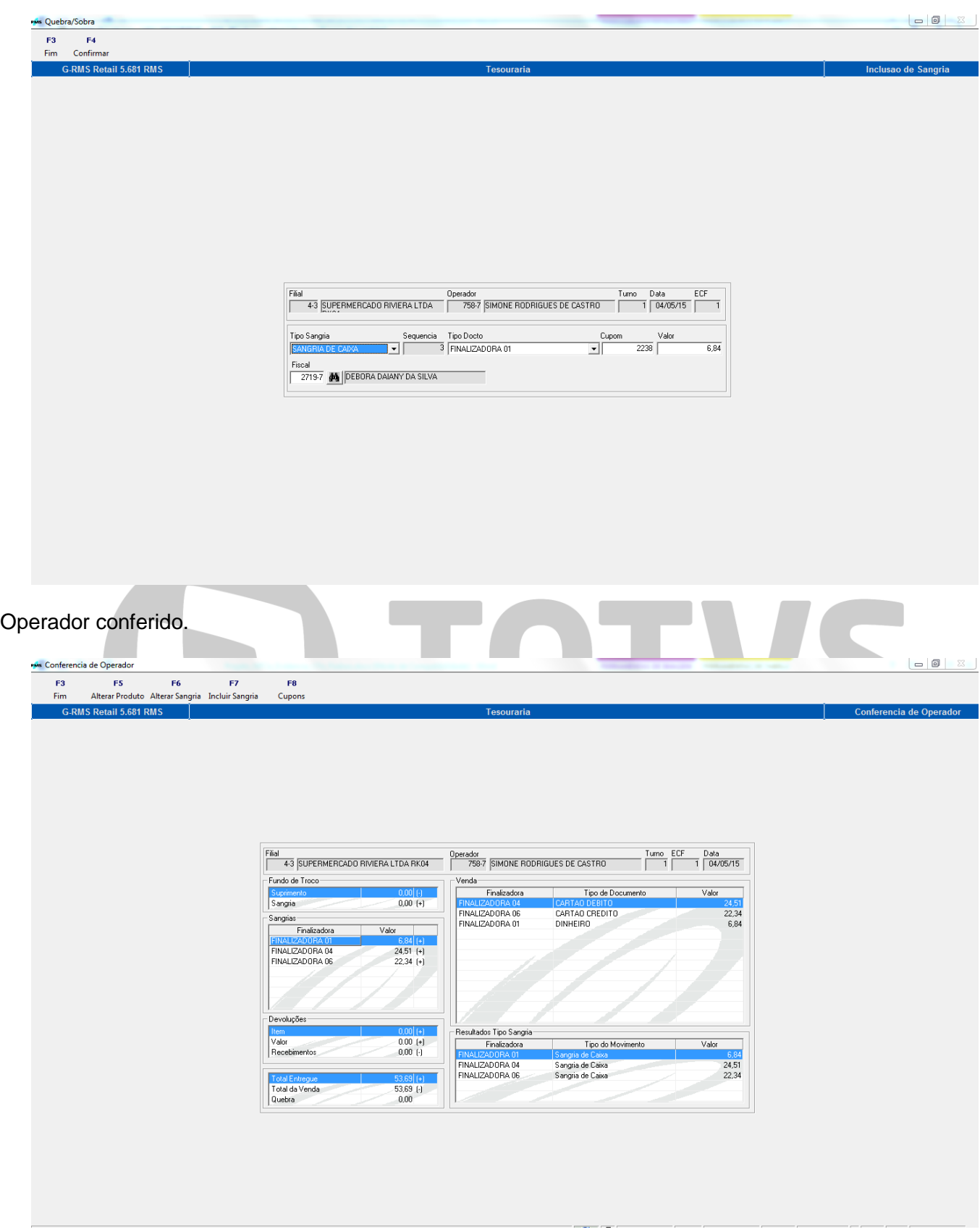

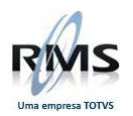

No Relatório abaixo, verifica-se o Fechamento do operador:

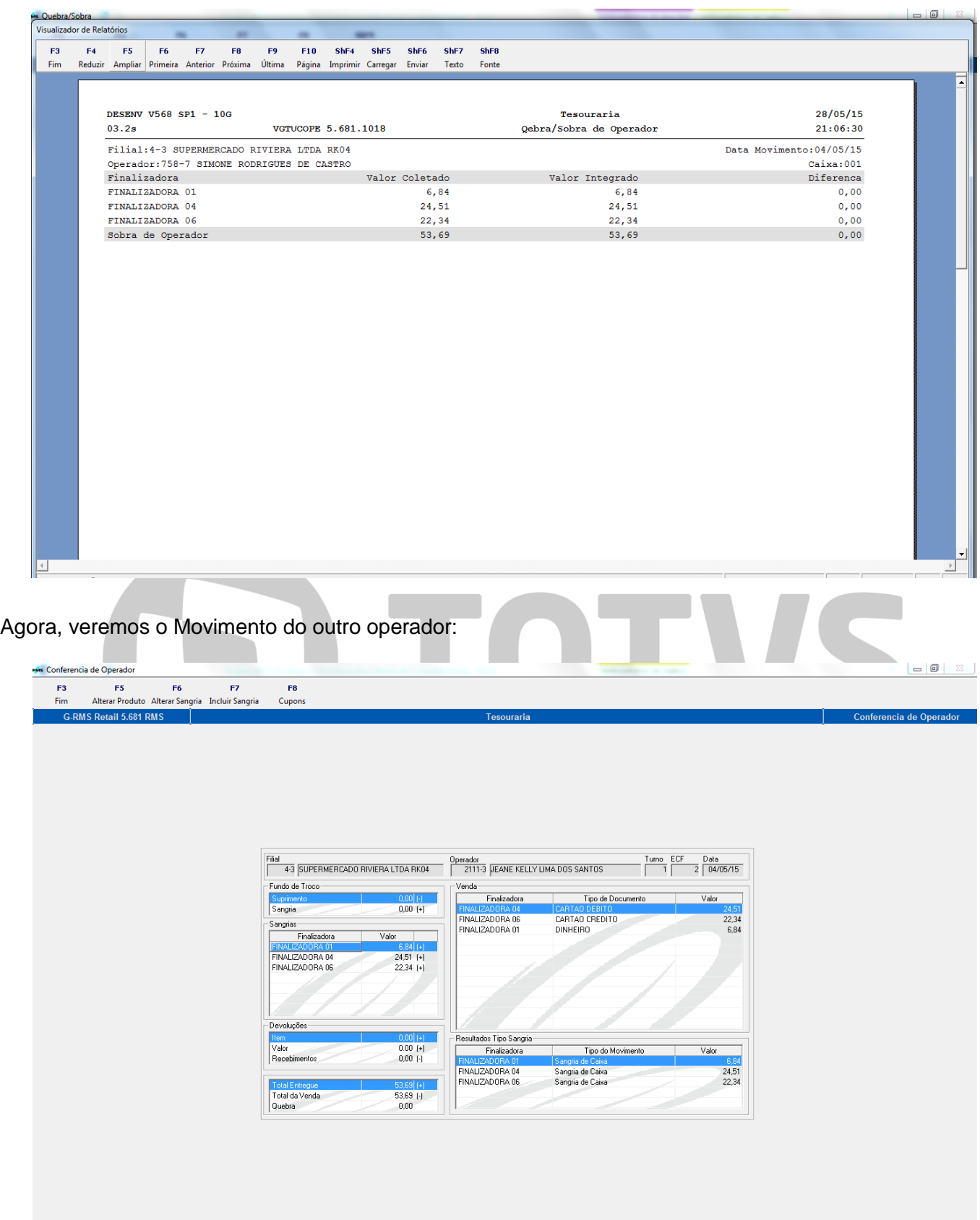

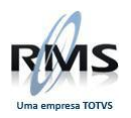

Também visualizamos o fechamento do segundo operador:

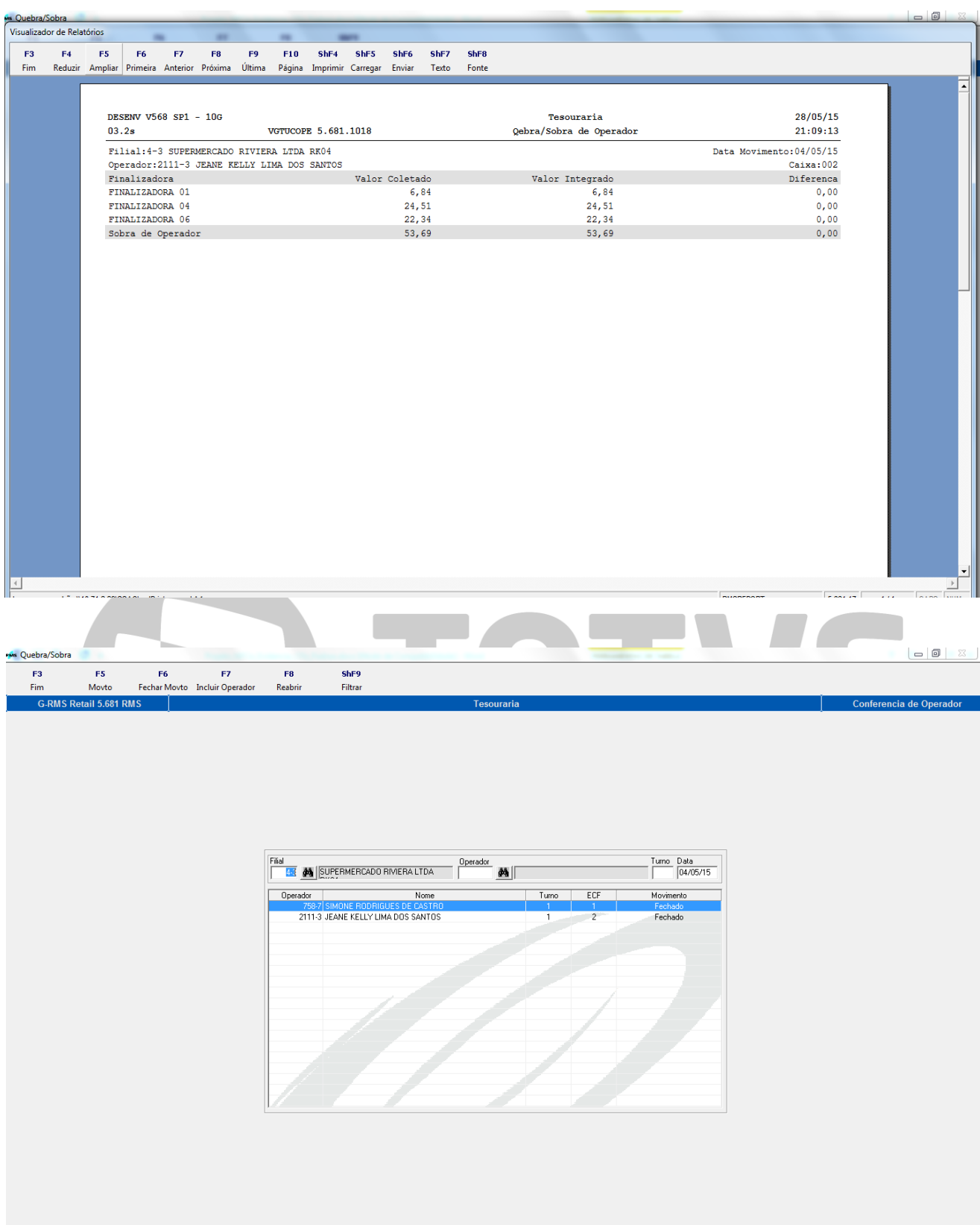

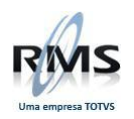

## <span id="page-14-0"></span>**Cofre**

Quando selecionamos a data no Cofre, verifica-se todas as movimentações efetuadas.

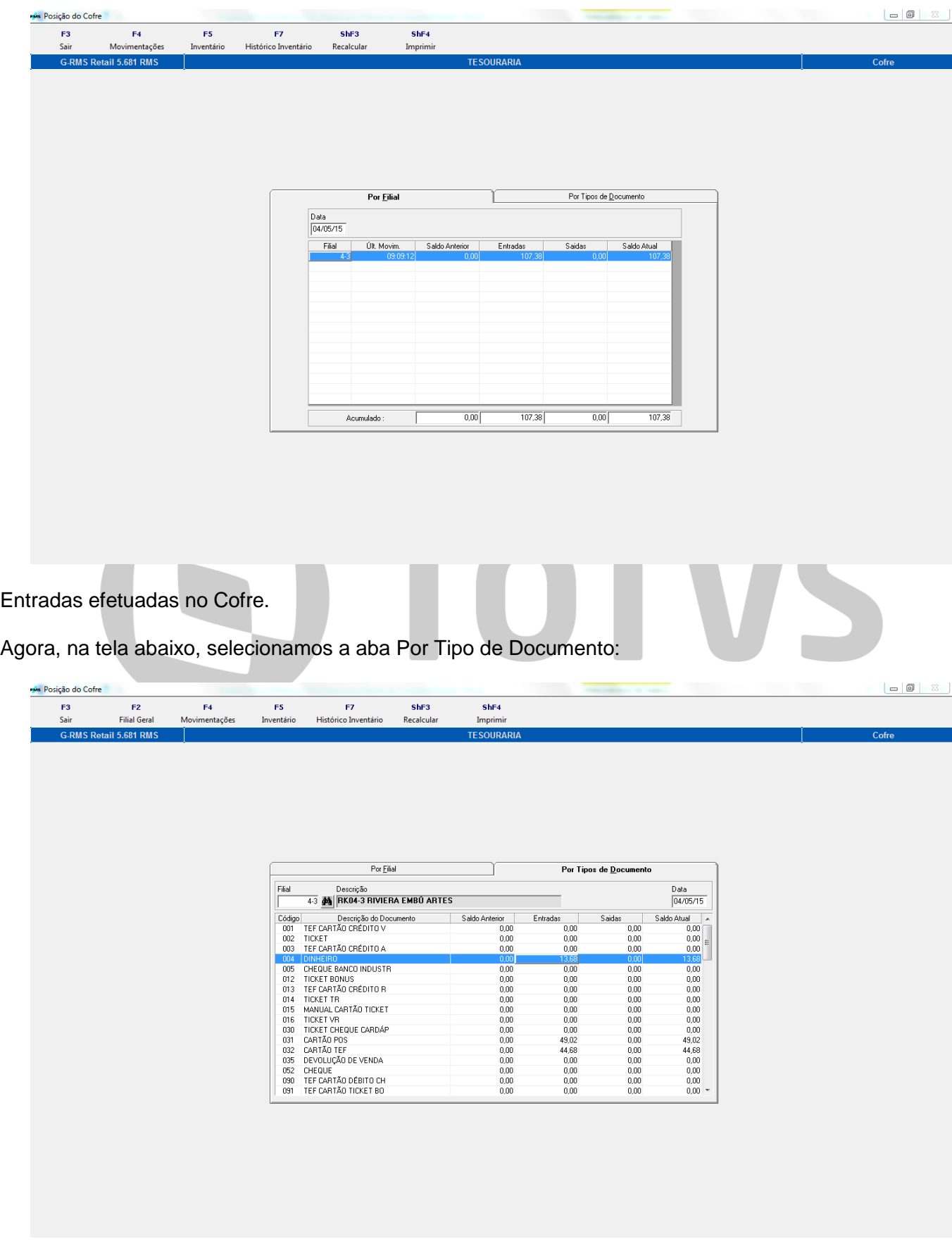

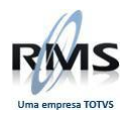

### <span id="page-15-0"></span>**Tesouraria – Captura de movimento**

Nesse momento será feita a captura do movimento, através da leitura do PDV.

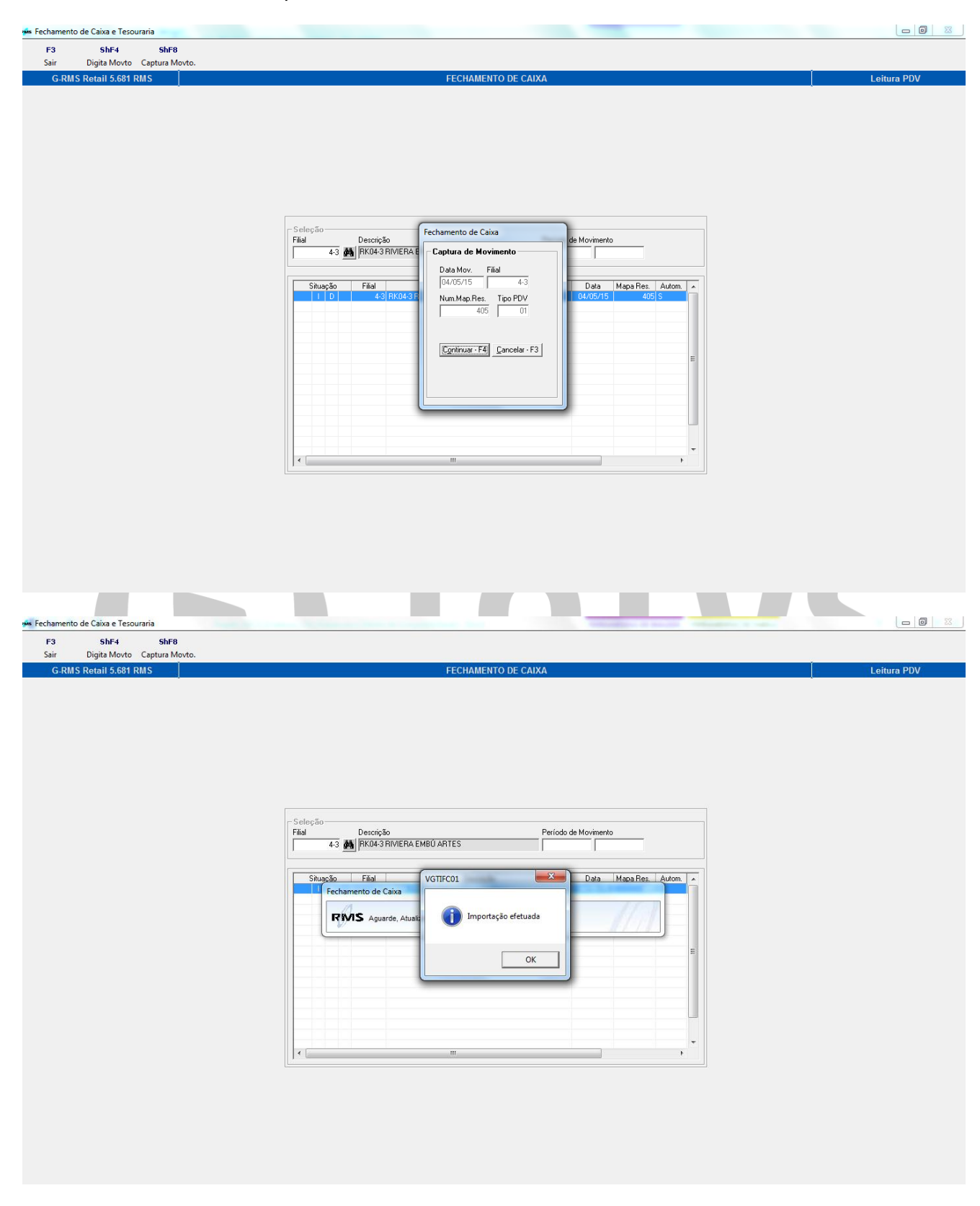

Movimento importado.

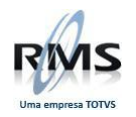

### Clicar em F4 - Relatório de caixa:

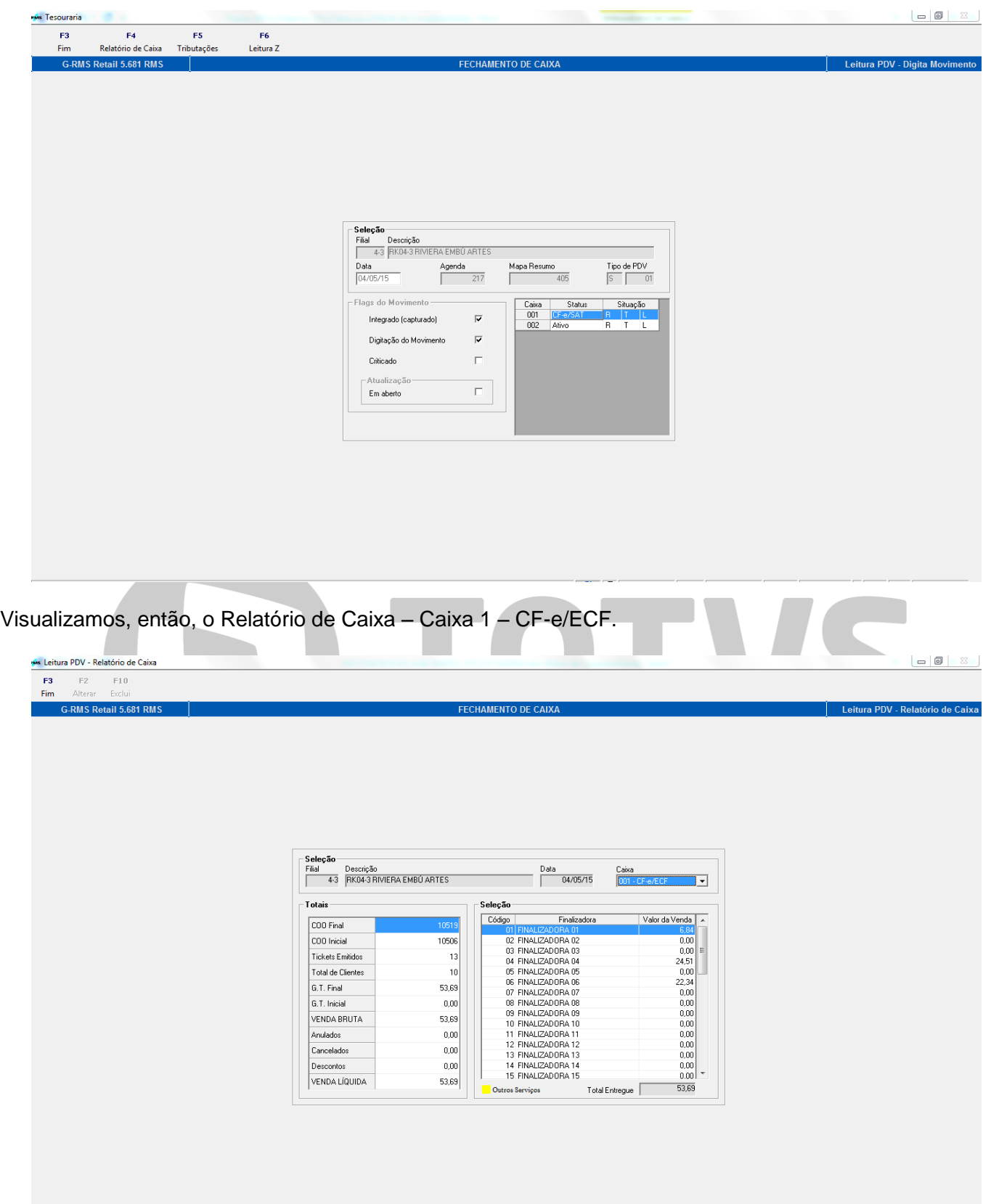

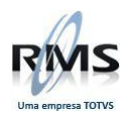

# Tributações do Caixa 1 – CF-e/ECF:

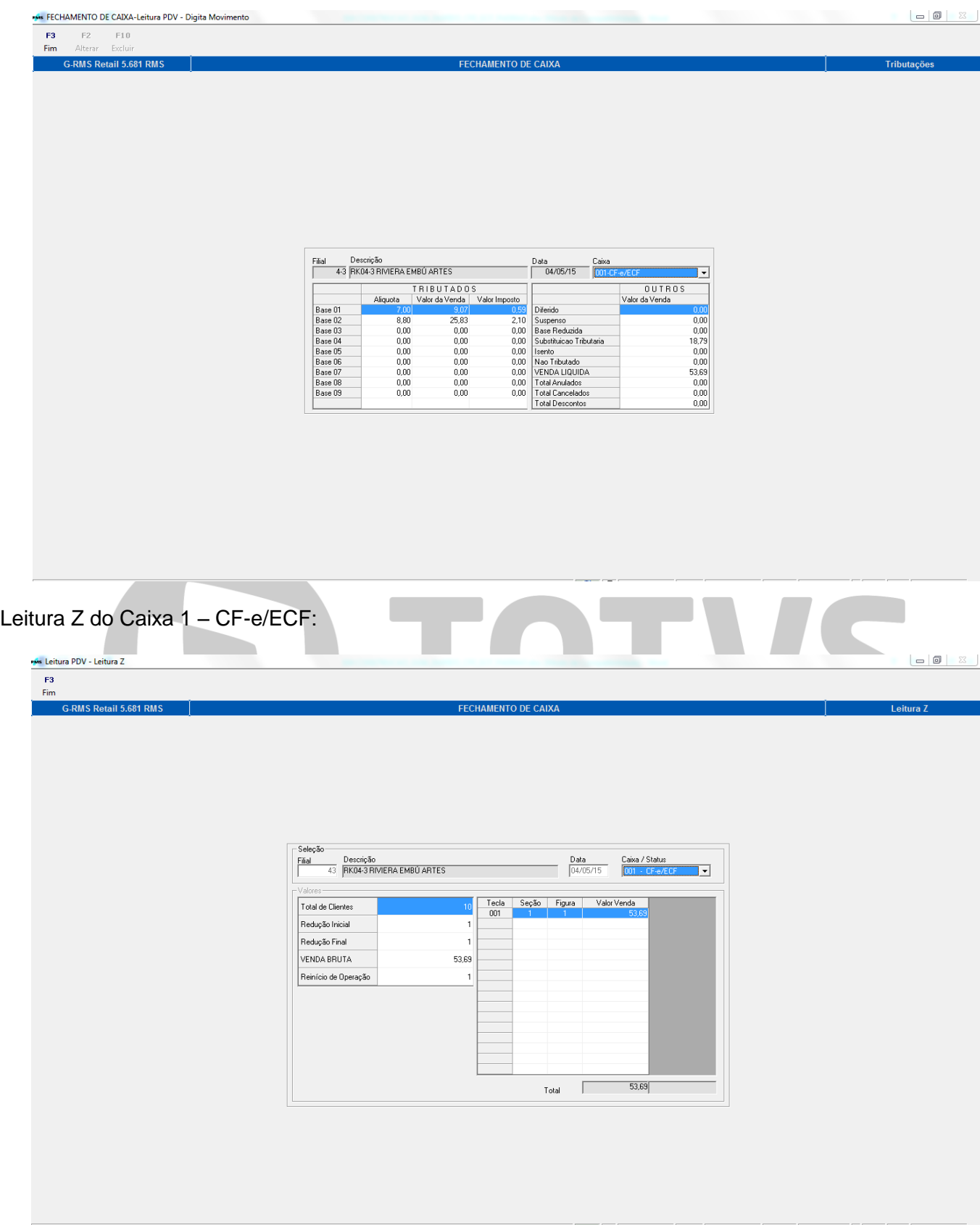

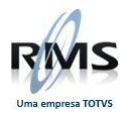

A partir de agora, verificamos o Relatório de Caixa – Caixa 2 – ECF, suas tributações e a Leitura Z.

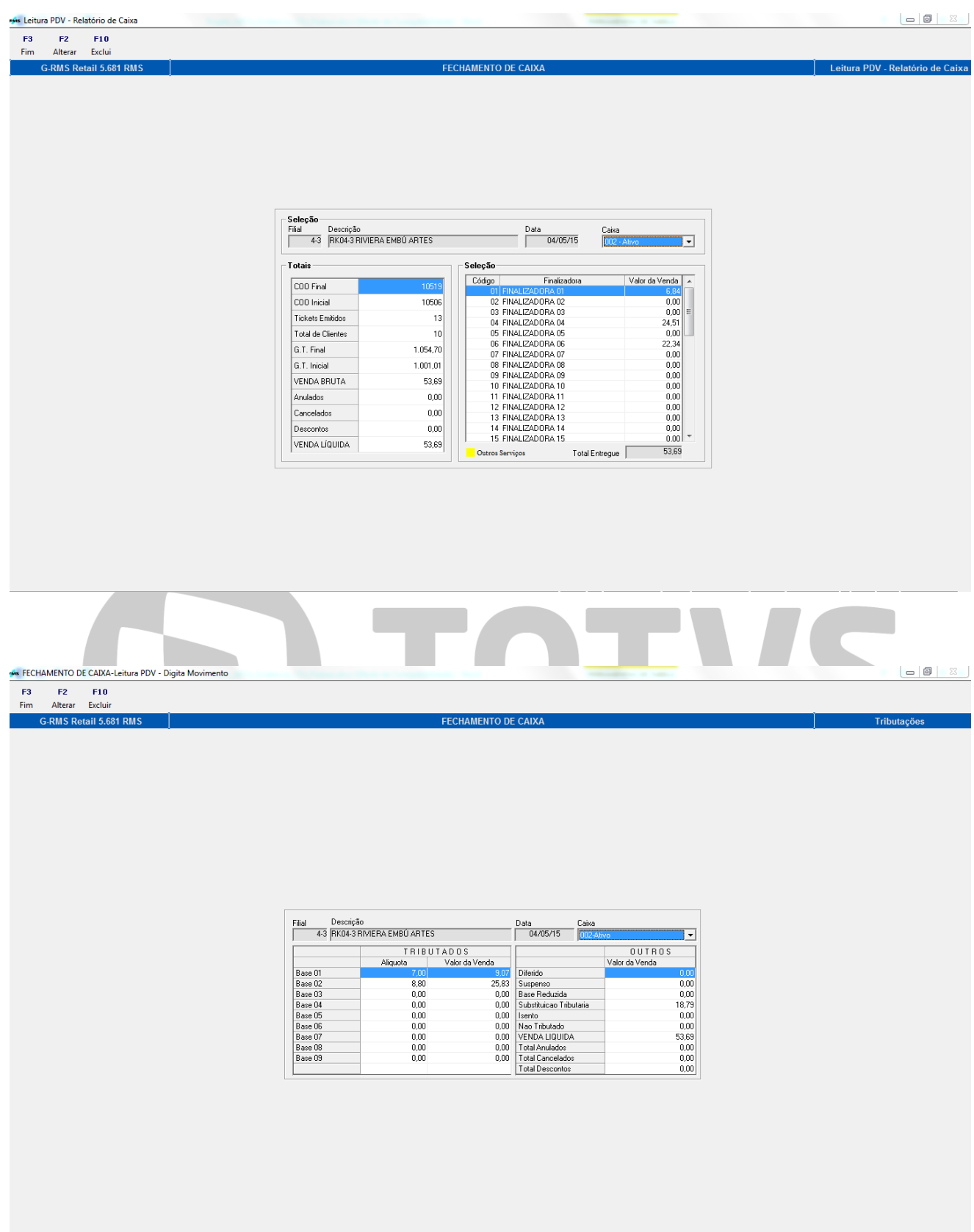

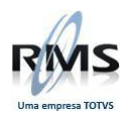

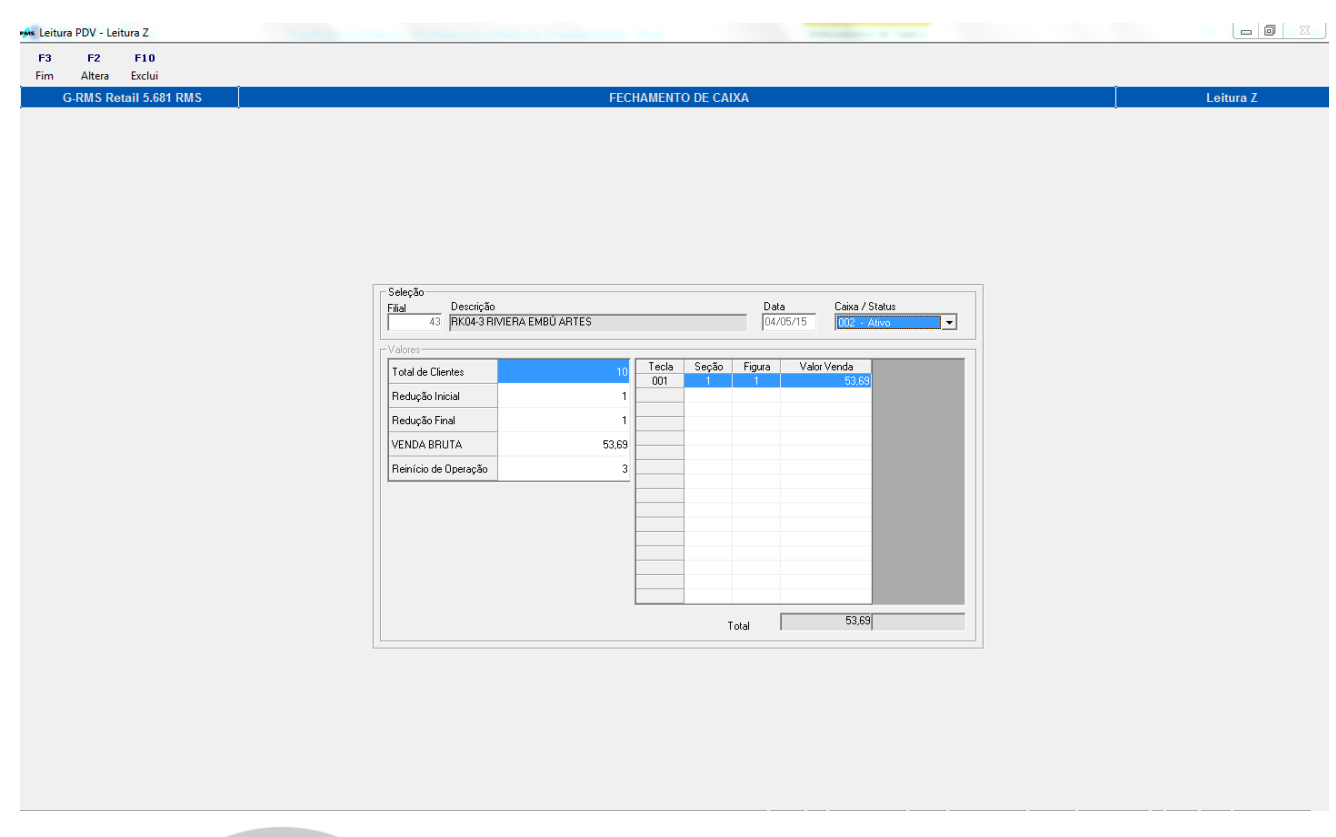

# Importação de Cupons.

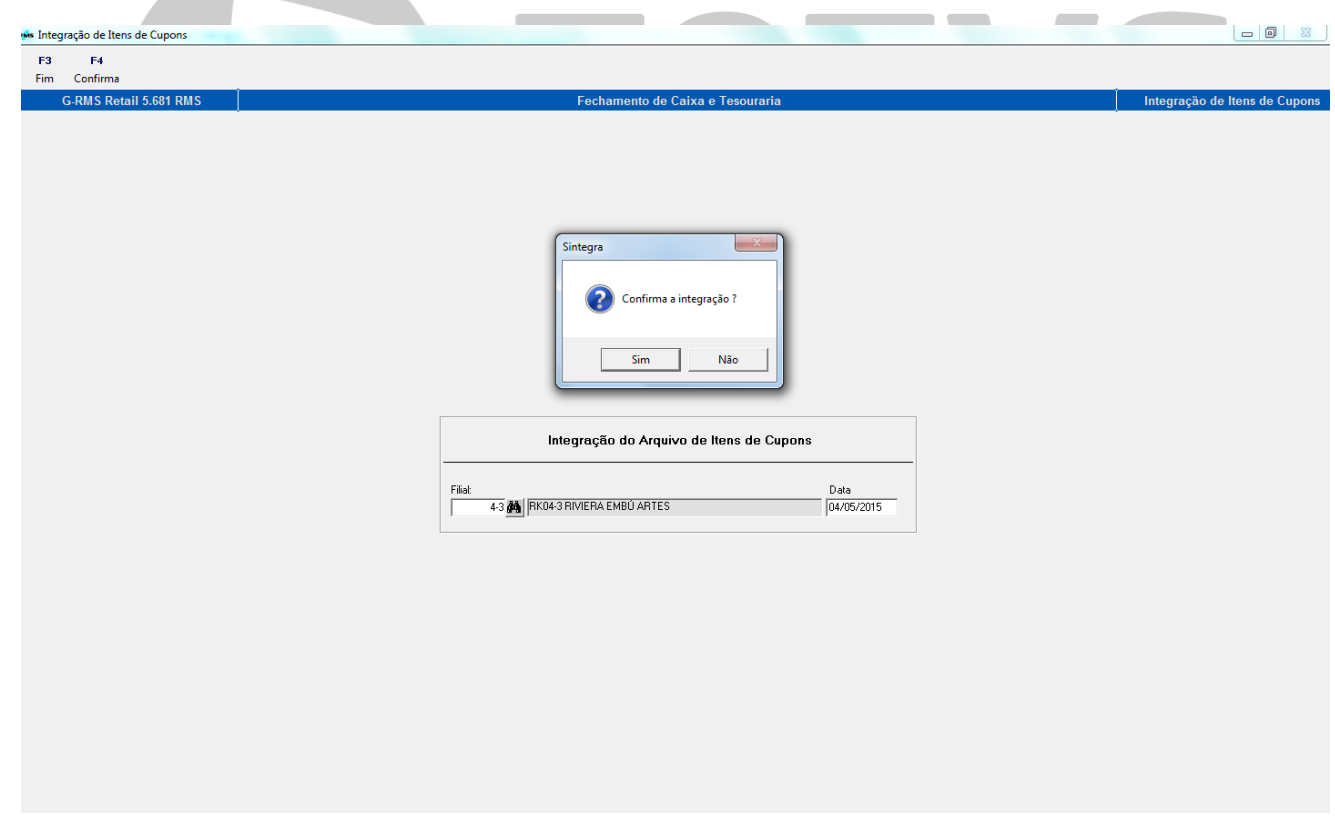

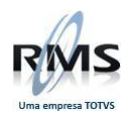

Crítica da importação.

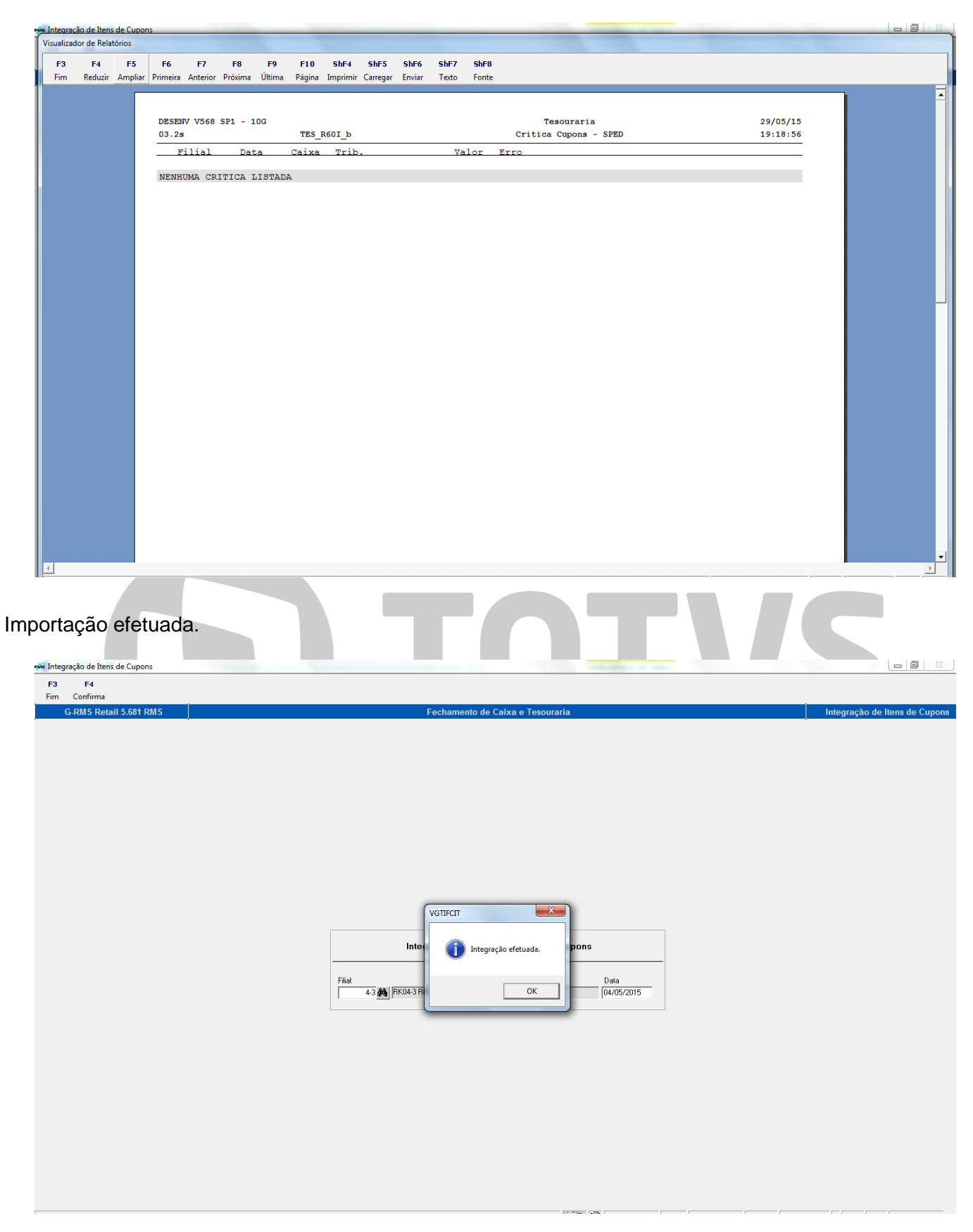

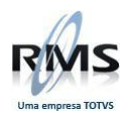

Consulta dos cupons – Caixa 1 – CF-e/ECF.

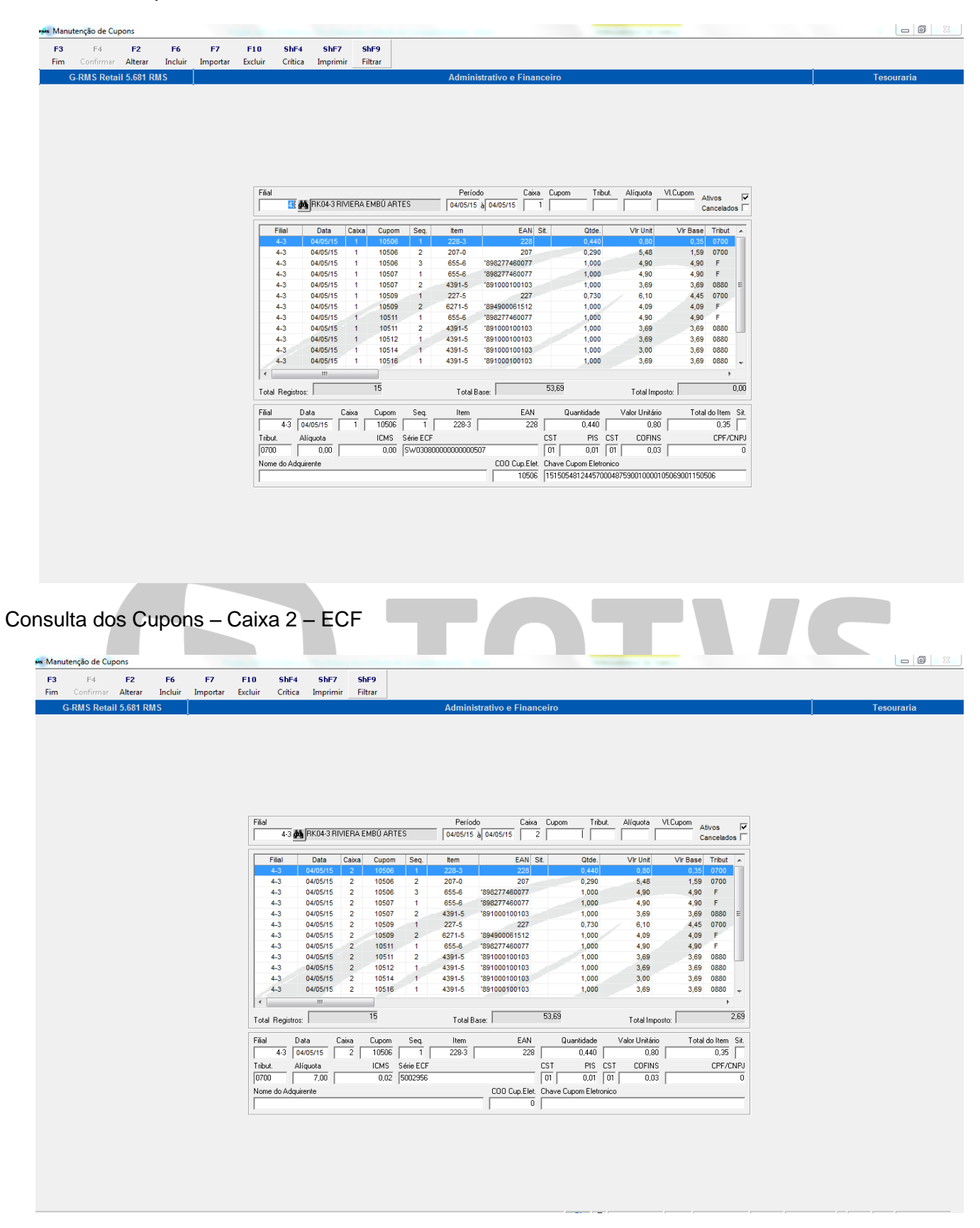

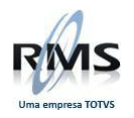

### Clicar em ShF5 – CritMov.

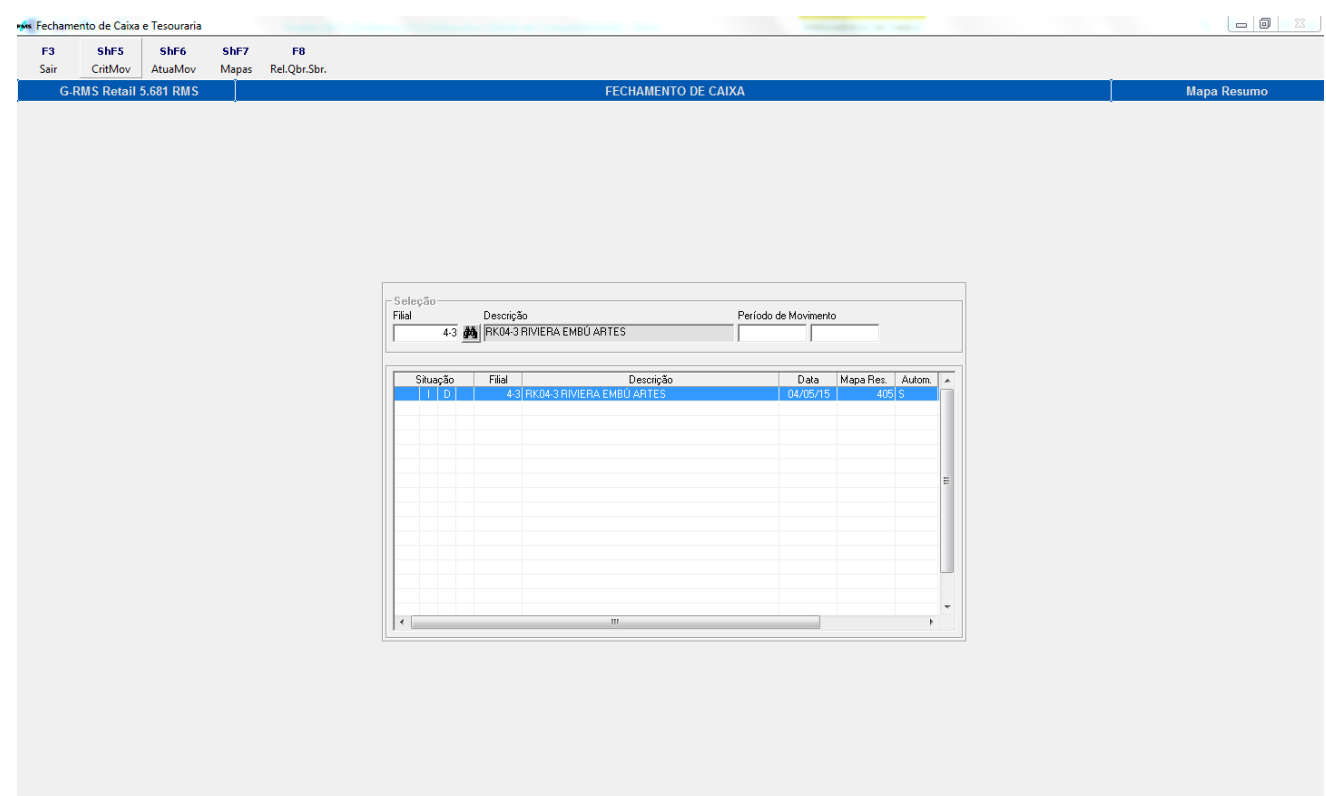

Em seguida, serão gerados o Relatório de Crítica de cupons e o Relatório de Quebra e Sobra.

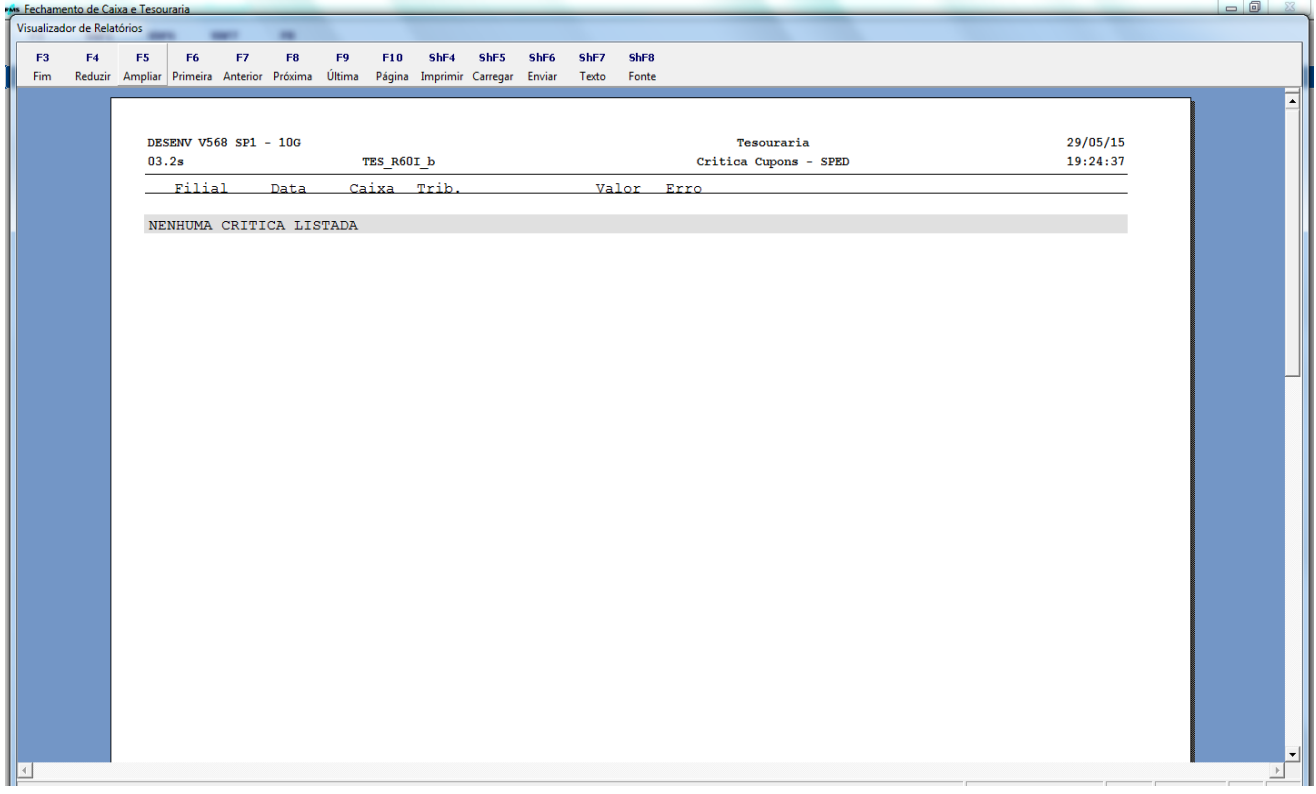

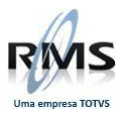

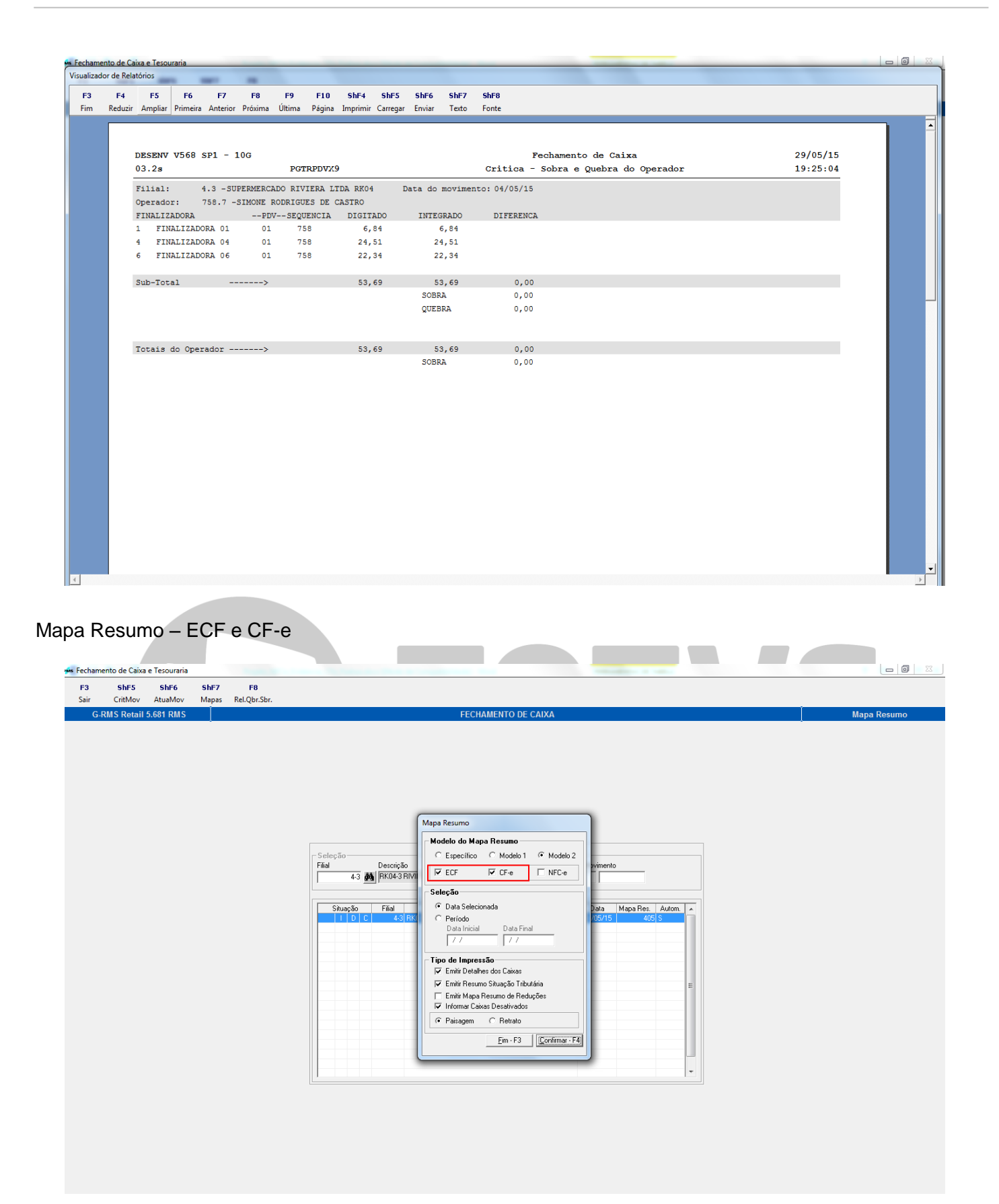

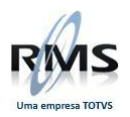

### Relatório – Caixas 1 e 2:

<span id="page-24-0"></span>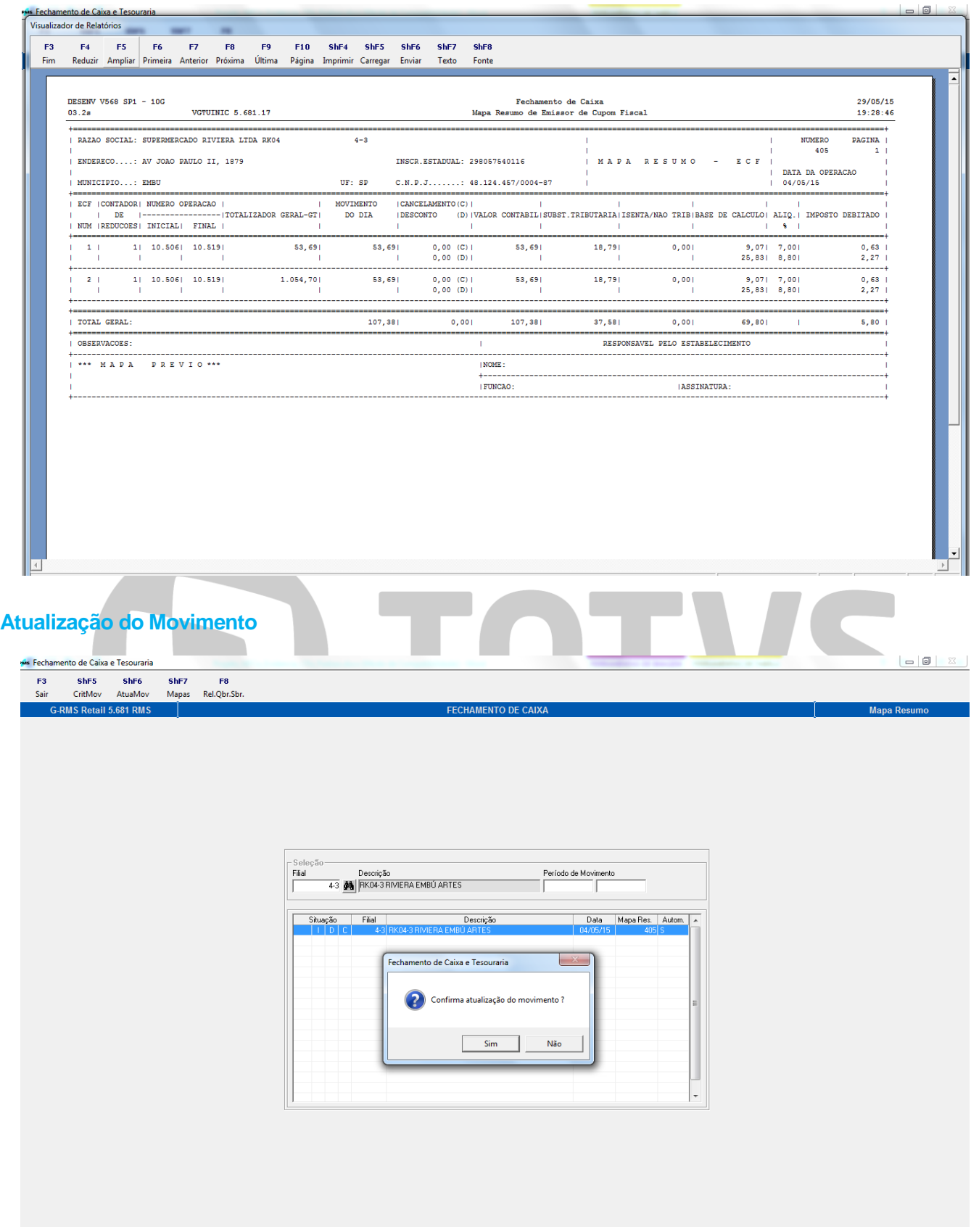

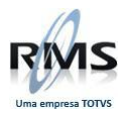

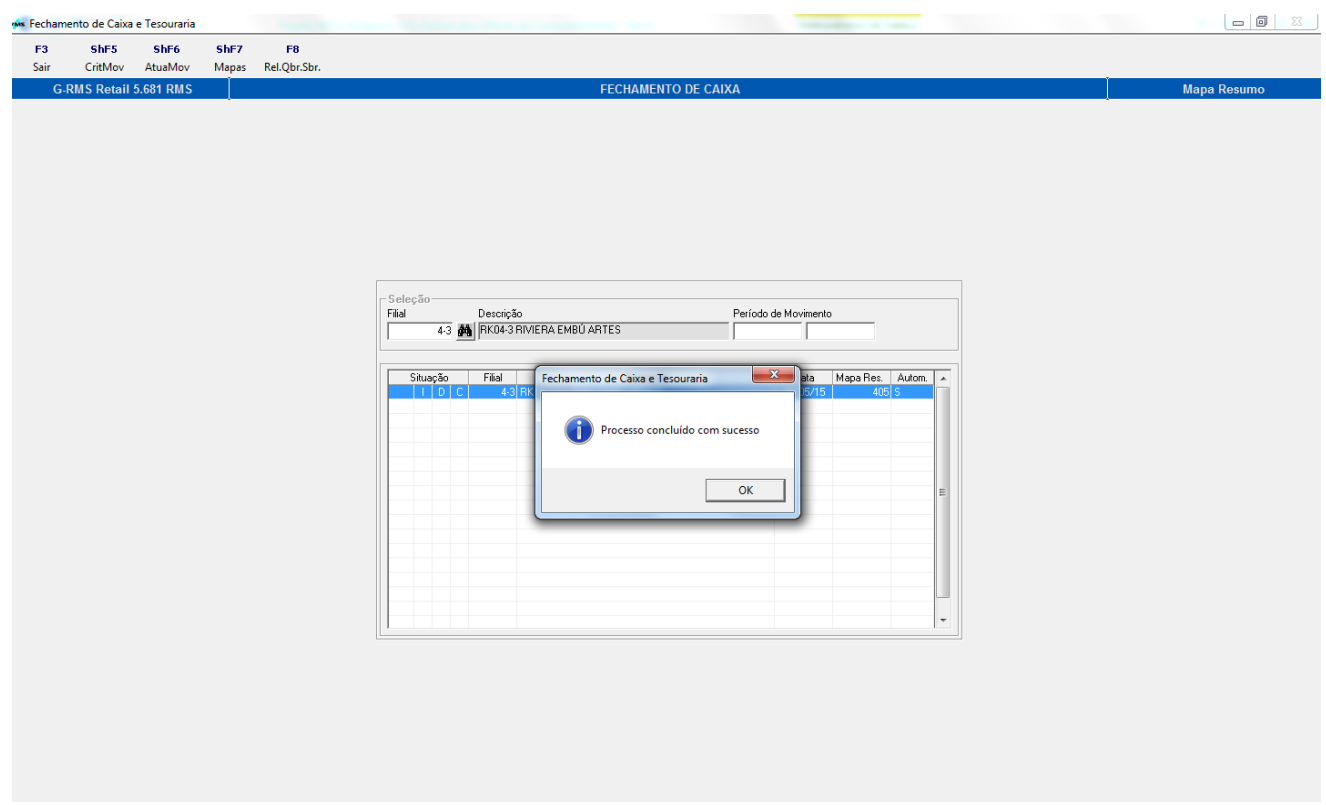

Consulta Fiscal – Geradas as notas nas agendas de CF-e/ECF.

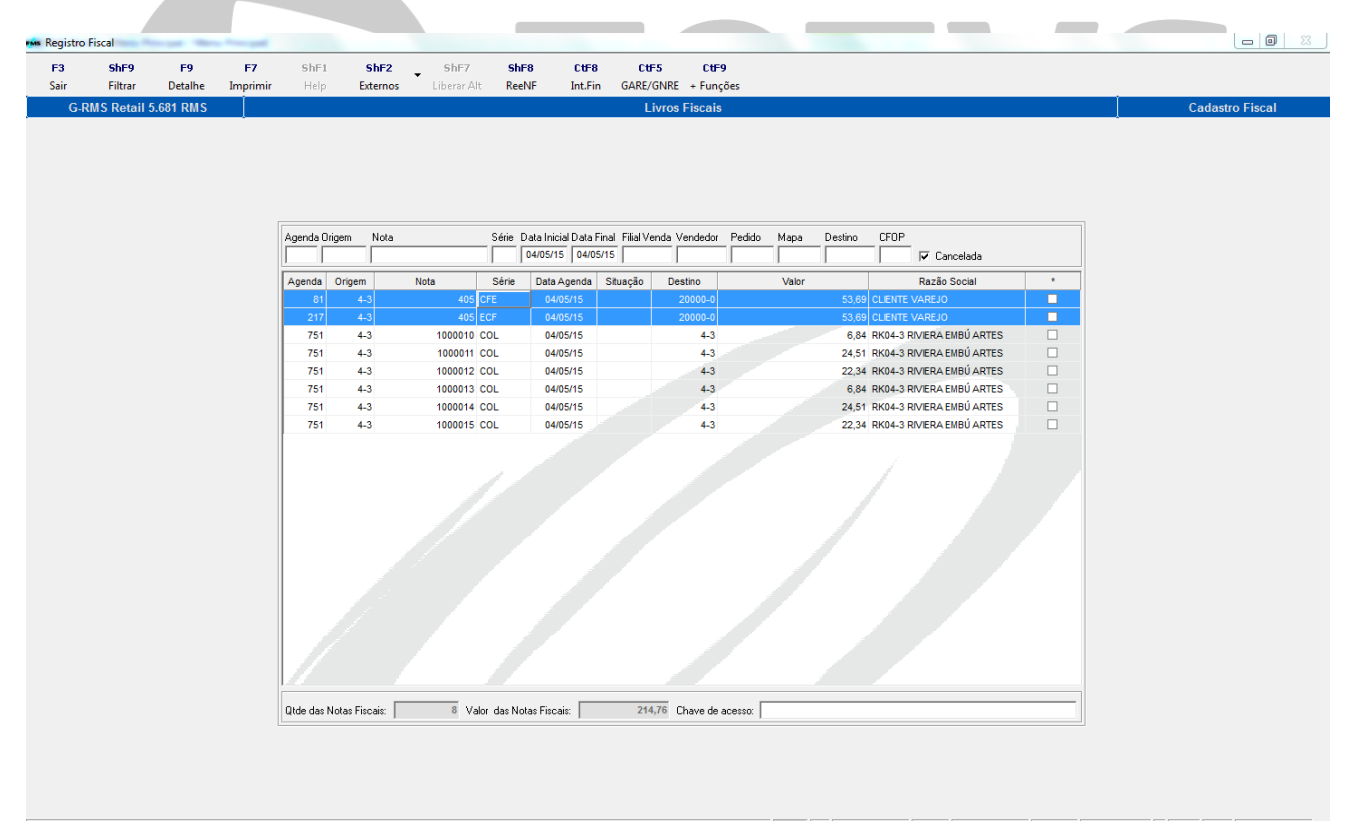

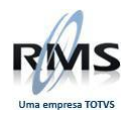

# Detalhe CF-e – Agenda 81.

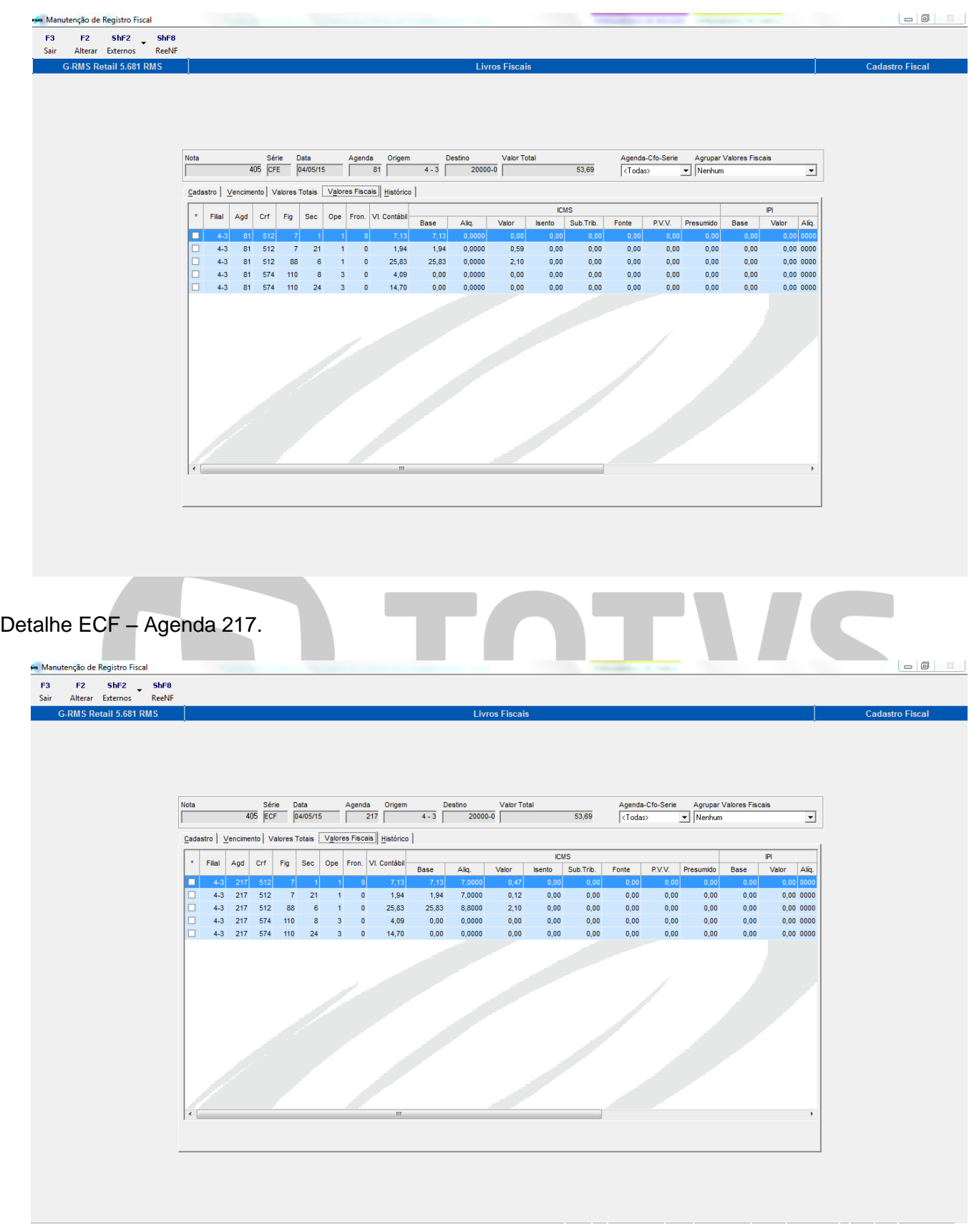